# **Ledger Group Drill-Down Report - All Ledgers**

#### **About this Document**

This document describes the purpose and unique aspects of the Ledger Group Drill-Down report, which uses the SAS VA reporting tool. This document does not cover general navigational features of SAS VA reports, but rather focuses on the specific purpose and information found on the Ledger Group Drill-Down report.

For more information about the general features of SAS VA reports, see *Running SAS VA Reports.*

#### **Purpose**

The Ledger Group Drill-Down report shows balances based on the Commitment Control ledgers. It is basically the same information you find on the Ledger Rollups reports.

The Ledger Group Drill-Down report has three tabs. The first tab is an overview that shows balances at the whole fund group level, such as all F&A or all State funds. The second tab is a summary level, which allows you to search for a specific chartfield combination, such as a specific State or Trust fund. The third tab is a detail view that shows detail activity by account.

## **Who Uses this Report**

This report is for anyone responsible for managing a campus department's budget balances. However, access to this report is more restricted than the Ledger Rollups reports. Access is granted by InfoPorte Administrators, and then only on an approved, need-to-have basis.

#### **Ledger the report pulls from**

This report is based on the Commitment Control ledgers. This is a key difference from most other SAS VA finance reports, which pull from the GL Actuals ledger.

## **Running the Report**

Follow these steps to navigate to the Ledger Group Drill-Down report:

- 1. Navigate to Finance > Financial Reporting.
- 2. Select the **Ledg/Acct** tab.
- 3. Select the **Ledger Group Drill-Down - All Ledgers** link.

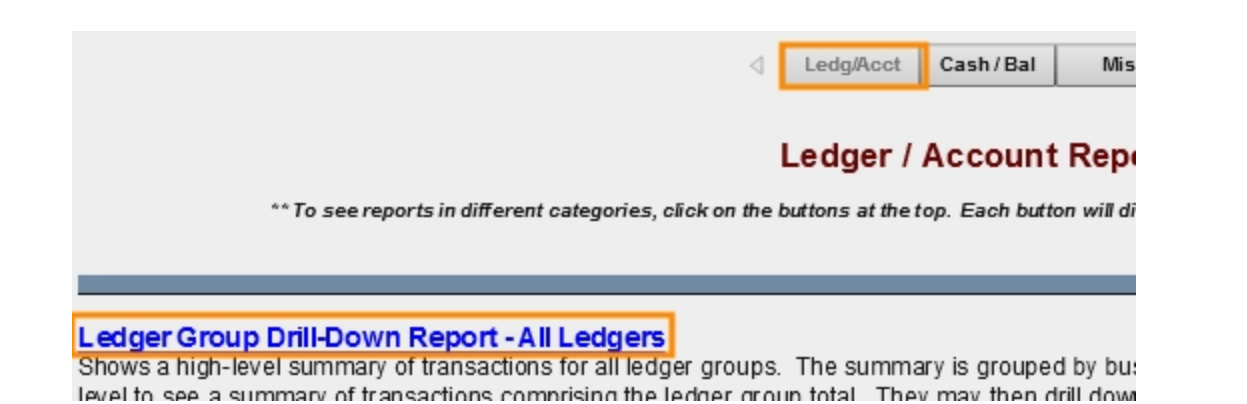

#### **Report Filters**

The Ledger Group Drill-Down Report has three tabs:

- Ledger Groups Overview
- Ledger Group Summary
- Ledger Group Detail

Ledger Groups - Overview Ledger Group Summary Ledger Group Detail

Complete the combination of filters for the balance you need. It is not necessary to complete every filter. Only select values on the filters that fit the balance you are looking for.

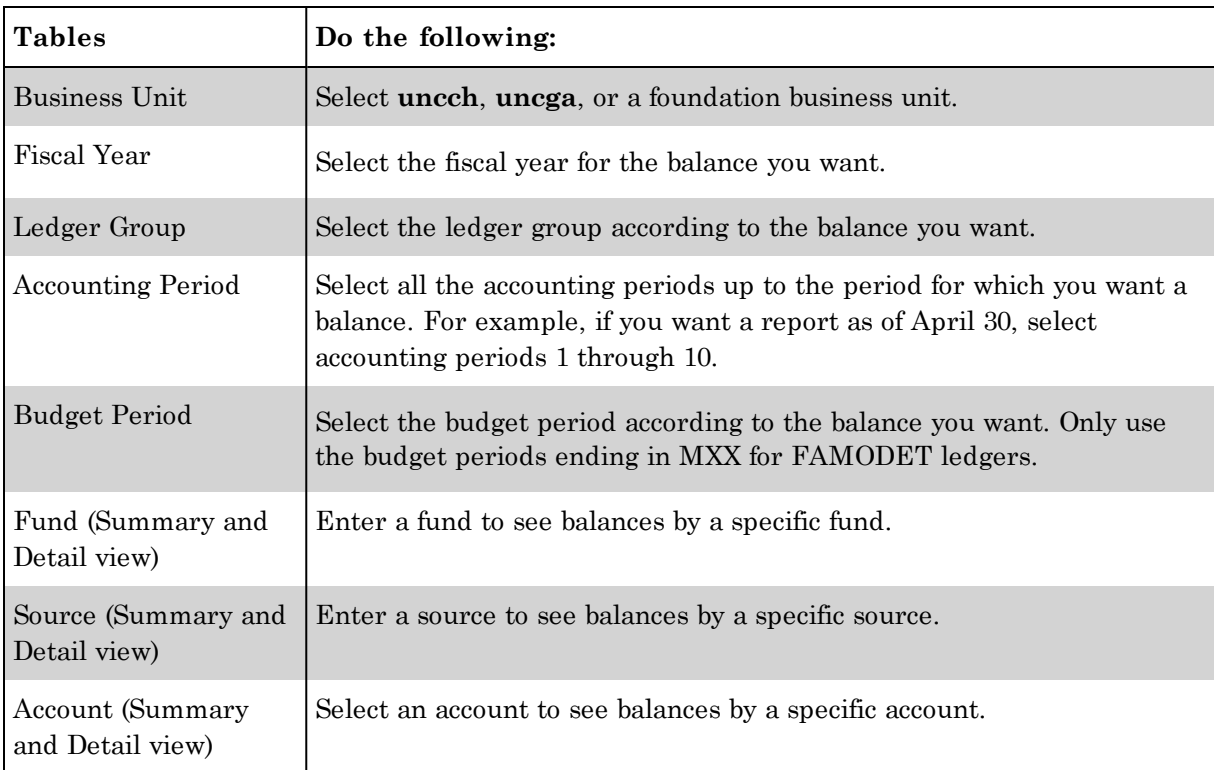

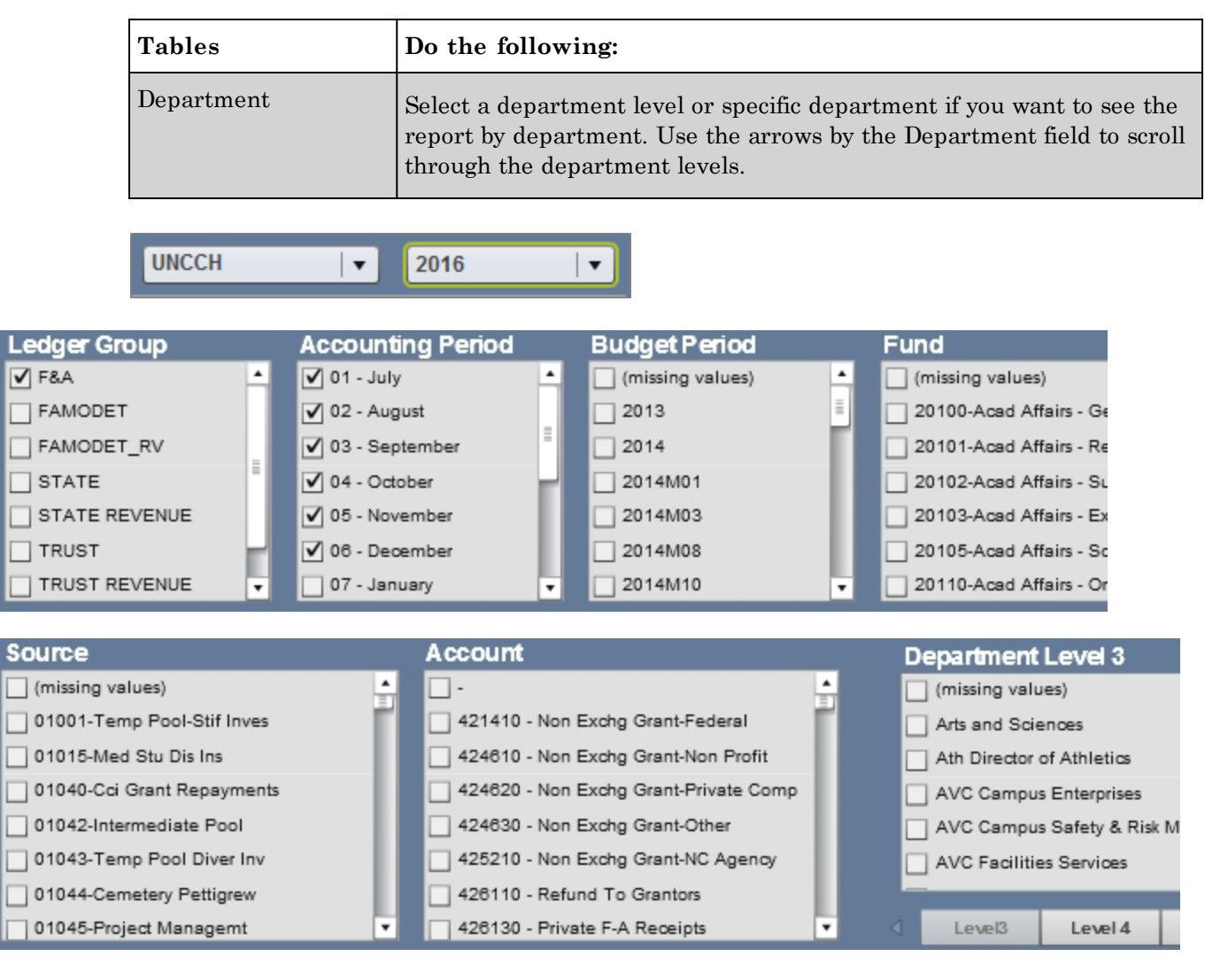

## **Report Results**

#### **Ledger Groups - Overview tab**

The Ledger Groups - Overview tab shows the total budget, pre-encumbrance, encumbrance, and expense amounts for the ledger group you searched by. It also shows the available balance based on these amounts.

Please note that the Actual Amount column equals expenses. It does not mean it is pulling from the GL Actuals ledger.

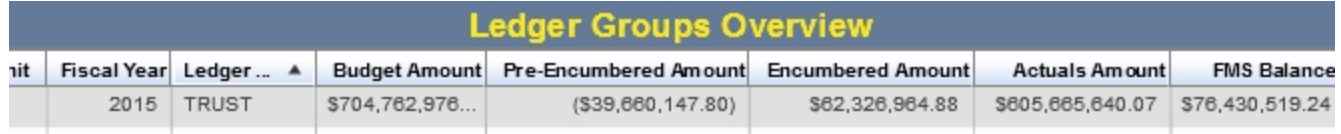

#### **Ledger Groups Summary tab**

The Ledger Group Summary tab provides a summary by fund group of the transactions that make up the ledger group's ledger totals.

When applying filters on the Summary tab, to display FAMODET and FAMODET\_RV, and UNC Faculty Physicians totals under Budget Period, you will need to select the monthly budget periods (2015M01, for example).

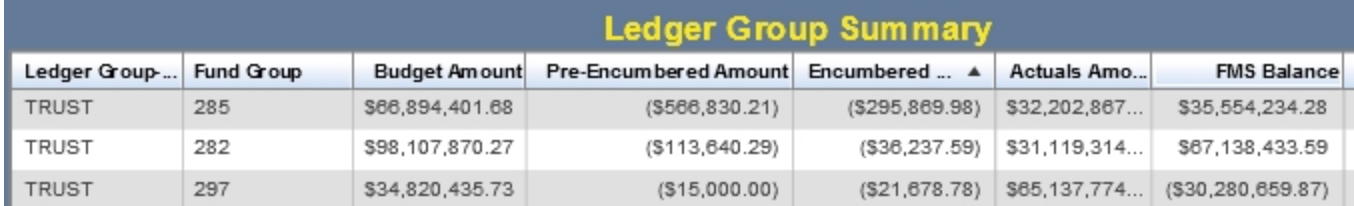

#### **Ledger Group Detail tab**

The Ledger Group Detail tab provides the individual transactions that make up the totals on the previous two tabs.

Filters are applied when you drill down from the Ledger Groups Summary tab, but you can change the filters and use them in any combination you want.

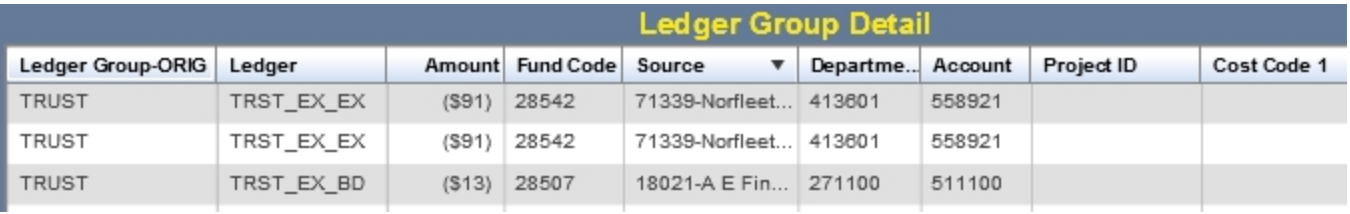